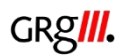

## Einstieg in SchoolFox

Die Anmeldung für SchoolFox erfolgt über den WebUntis Account. Auch Eltern müssen dafür ihren eigenen WebUntis Account verwenden.

Wie sich Eltern selbst auf WebUntis registrieren können, ist unten erklärt.

## SchoolFox am Computer:

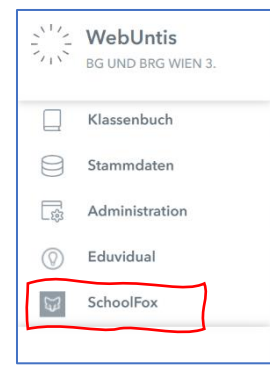

Auf der Webseite [webuntis.com](http://www.webuntis.com/) meldet man sich mit den WebUntis Zugangsdaten an. Im Menü auf der linken Seite findet man den Button zu SchoolFox. Man ist automatisch auch in SchoolFox angemeldet.

## SchoolFox auf dem Handy

Auf dem Smartphone oder Tablet muss man zuerst die App "SchoolFox" herunterladen. Auf  $\sum_{\mathcal{L}}$ dem Anmeldebildschirm der App gibt es ganz unten den Punkt "Anmelden mit single signon". Dieser führt zur WebUntis Anmeldung. Hier müssen die WebUntis Anmeldedaten eingegeben werden.

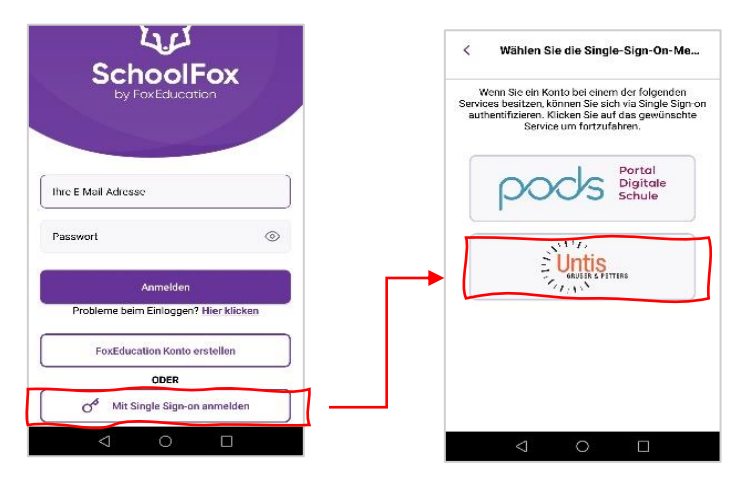

## Zugangsdaten zu WebUntis für Eltern:

Geben sie auch hier zunächst den Schulnamen "grg3hag" ein und wählen sie die Hagenmüllergasse aus.

Klicken sie auf "Registrieren" und geben sie die E-Mail-Adresse ein, die sie als Kontaktadresse der Schule gemeldet haben.

Klicken sie auf "Senden". Sie erhalten ein E-Mail mit einem Bestätigungscode. Diesen tragen sie im Feld "Bestätigungscode" ein und klicken auf "Senden"

 $\overline{\phantom{a}}$  $\odot$ Passwort Login Passwort vergessen? Noch keinen Zugang? Registrieren

*Für Hilfestellungen stehe ich gerne zur Verfügung:*

[martin.feiler@grg3.at](mailto:martin.feiler@grg3.at) Mo, Mi, Fr: 11:45 im EDV-Saal (3. Stock)